## Parent Guide to Seesaw

Open the Seesaw App on your child's iPad:

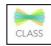

OR

go to app.seesaw.me for laptops and computers.

The Seesaw Family App (for Parent use) is different to the Class app (for Student use). Your child should be using the CLASS APP for home learning.

This will be your child's view on both an iOS device and laptops/computer:

## The Journal

Think of this part of the screen as your child's news feed. Your child should scroll through and see if their teacher has posted something here. Under each post a child can comment or 'heart', same as 'like' on Facebook'. Your child's teacher can provide feedback to your child as a comment. Comments can be used as a tool to communicate back and forth.

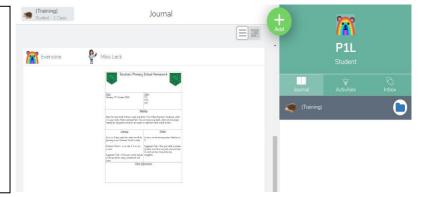

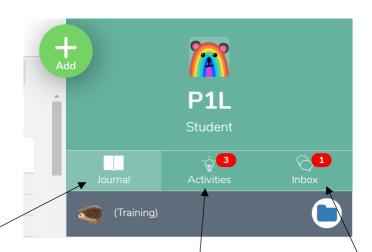

## This is the Journal Tab

Your child should watch for posts from their teachers in the journal. They should watch for work that gets sent back to them for corrections. Students can also post questions here by using the green Add button.

## This is the Activities Tab

Your child should look here for learning tasks (called activities) that are posted in this tab.

#### Inbox

Your child's teacher could use this tab as a one way email to your child to send a message, however most communication will be via the Journal as this is two way communication.

#### **Notifications**

Your child should look for the red dots located above the Journal, Activities or Inbox. This will be their visual cue that they have things to do, look at, and/or a comment or message to read.

## HOW does my child post a question to the teacher?

1. Tap/Click the

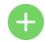

2. Tap/Click note on this screen

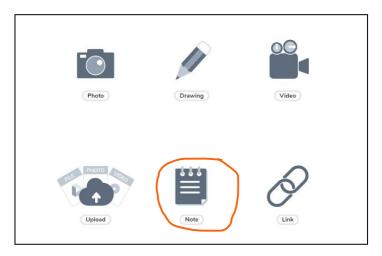

3. Type note by just tapping/clicking the top of the page and the keyboard will pop up.

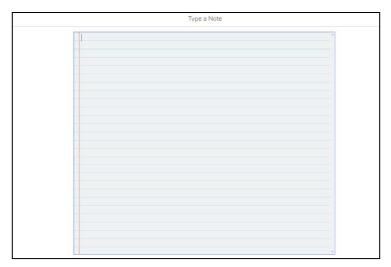

4. Tap/Click the green check in the upper right-hand corner to submit to your teacher

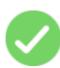

# The teacher asked the student to post to the Student journal. What is this and what are all these choices?

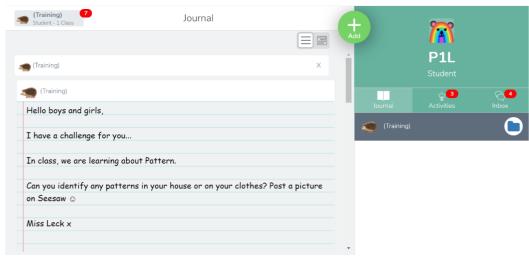

1. To post to journal hit the green plus button on your child's profile

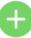

2. Choose the way you would like to respond to the task:

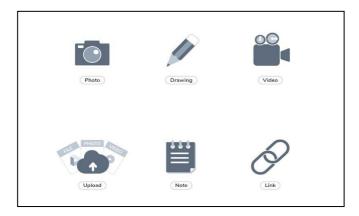

3. Tap/Click the green check in the upper right-hand corner to submit to your teacher

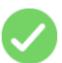

If the student has a link from the internet they want to share with their teacher, they can use the link tool.

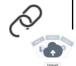

If the student has a photo or video to share from their camera roll, they can use the upload button.

If the teacher asks the student to record themselves doing something. E.g. reading a short story, they can use the video tool (the video must be under 5 minutes in length).

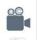

If the teacher asks the student to write the drawing tool can be used.

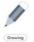

If the teacher asks for a photo of a piece of work, use the photo tool.

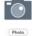

## How does my child do an activity-under the activity tab (your child's assigned assignments)?

1. Tap/click the Activities Tab (see red oval)

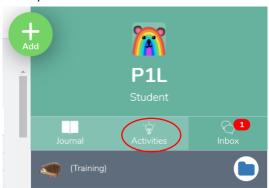

On this main page you will see the list of activities your child has been assigned. They can scroll through the list that the teacher has set. The activity will have instructions on how to complete the activity alongside it.

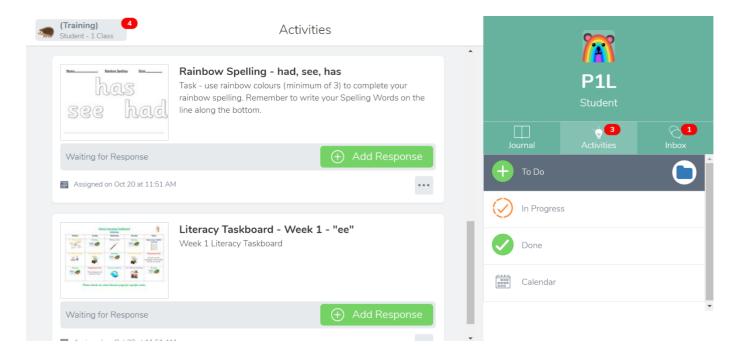

2. Each activity has an Add response button

Your child should tap/click this button. Seesaw will automatically open this activity. They can re-read the directions again if they need by clicking view instructions.

3. Tap/Click the green check in the upper right-hand corner to submit to your teacher

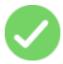

## What do all these tools do?

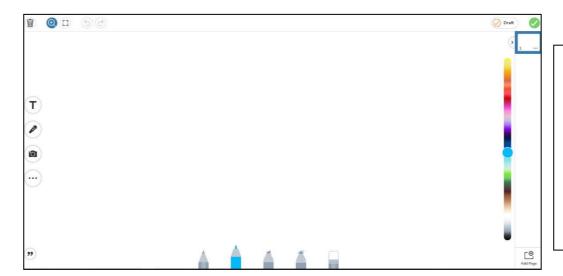

This colour bar can change the colour of the pens.

It also can change the colour of the text while you are typing.

| T              | This tool is for typing text on their activity or journal. After typing you can click on the box that was typed – three dots appear and these can be used to change the font style, the order, to lock it in place, to duplicate, and to delete the text.                                                 |
|----------------|----------------------------------------------------------------------------------------------------|
|                | This is a recording feature. It will give the student a countdown of 3-2-1 and then they should start to record themselves if needed.                                                                                                    |
|                | Camera Tool This is used to take a picture. Students may be asked to take a photo of work or of a completed project. It is important that when student take pictures, they should hold the camera steady so it is a clear picture. The teacher may ask the student to retake the picture if it is blurry. |
| •••            | When a student clicks on this it allows them to pick shapes or a background colour.                                                                                                    |
| "              | The quotation mark in the bottom allows students to place a caption or add a voice caption.                                                                                                    |
| Pens at bottom | The pens at the bottom of screen are for writing. First is a pencil, then a marker, then a highlighter, a magic pen, and finally an eraser.                                                                                                    |

## My child sees Draft... What is this?

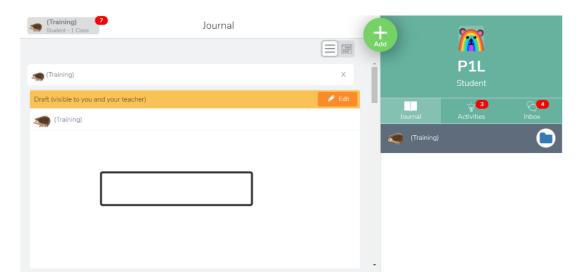

This feature indicates that your child's work has either not been submitted or has been sent back to them. The teacher is asking him/her to fix any mistakes or recheck the rework.

- You can also look in the comments to see if your teacher has sent you a clue for what you need to fix.
- Some teachers may circle things on the activity that you need to fix.
- You will need to hit the orange Edit button and Seesaw will open the activity back up.
- Once it opens the student will fix it and submit it again by hitting the green check.
- An approved assignment means the assignment has been accepted and/or graded by the teacher.